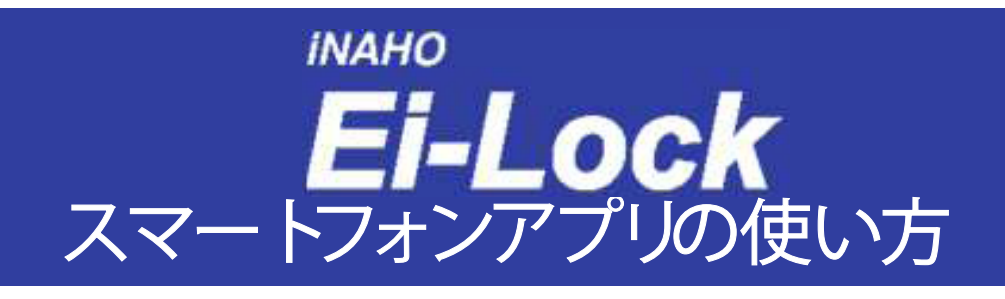

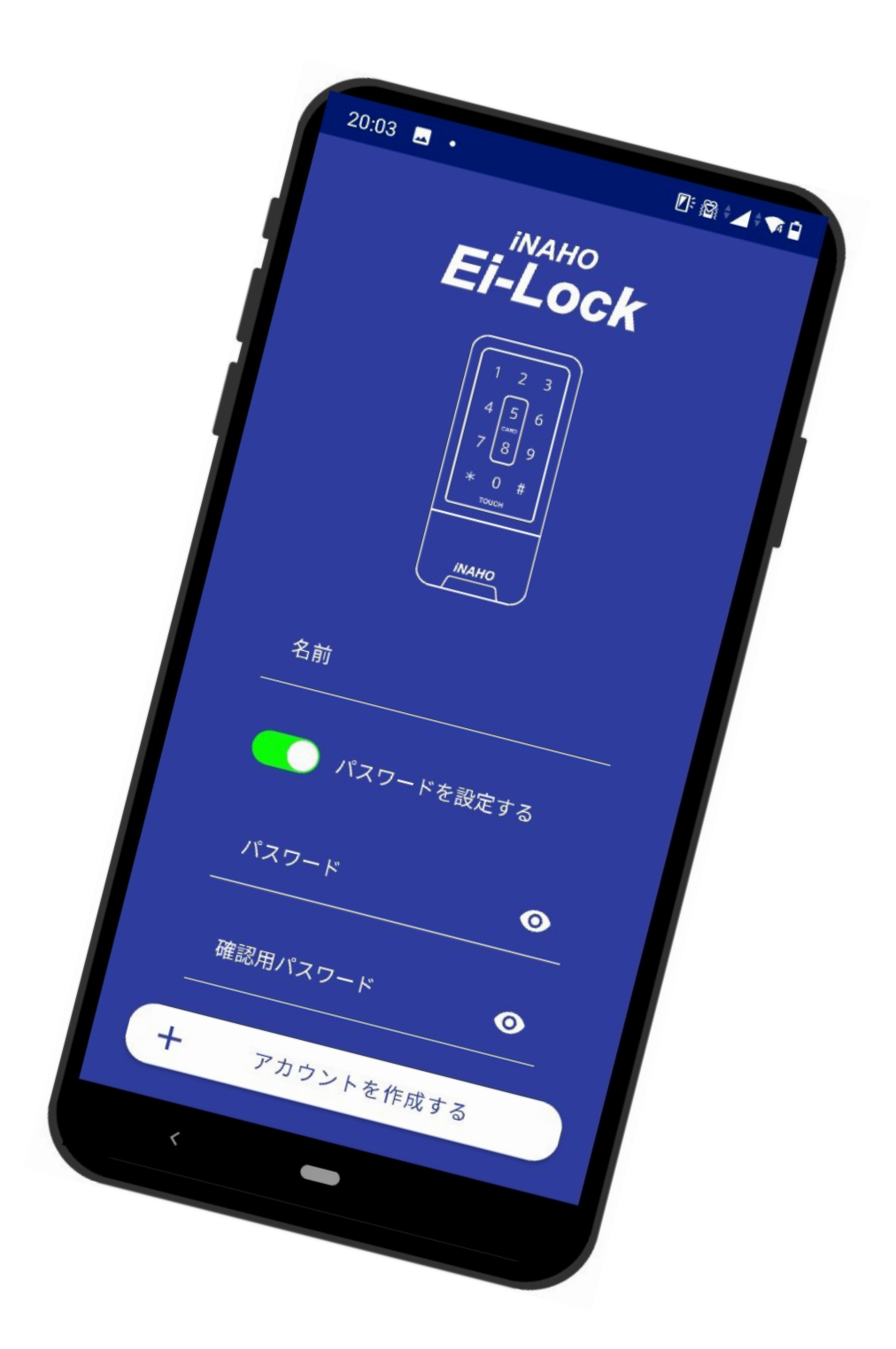

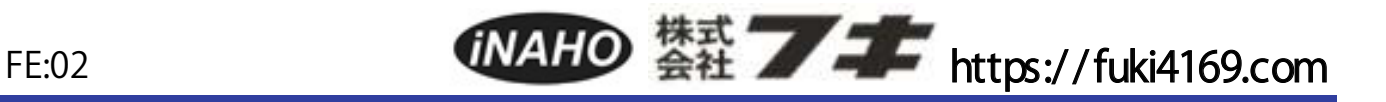

▶Android や iPhone の端末ごとの違いや、OSのバージョンアップ等により本書とは異なる動作を したり、うまく動作しない場合があるので予めご了承ください。

▶本書のアプリ画面はiPhoneアプリの本書作成時点での画面です。 Android のアプリ画面やアップデート等により、多少異なる場合がございますのでご了承下さい。

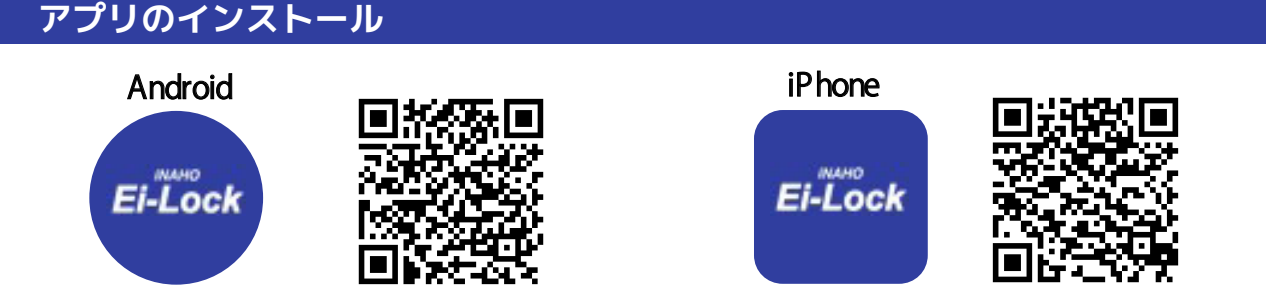

※インストール時や初回起動時に許可を求める画面が出てきた場合は、【常に許可】にして下さい。

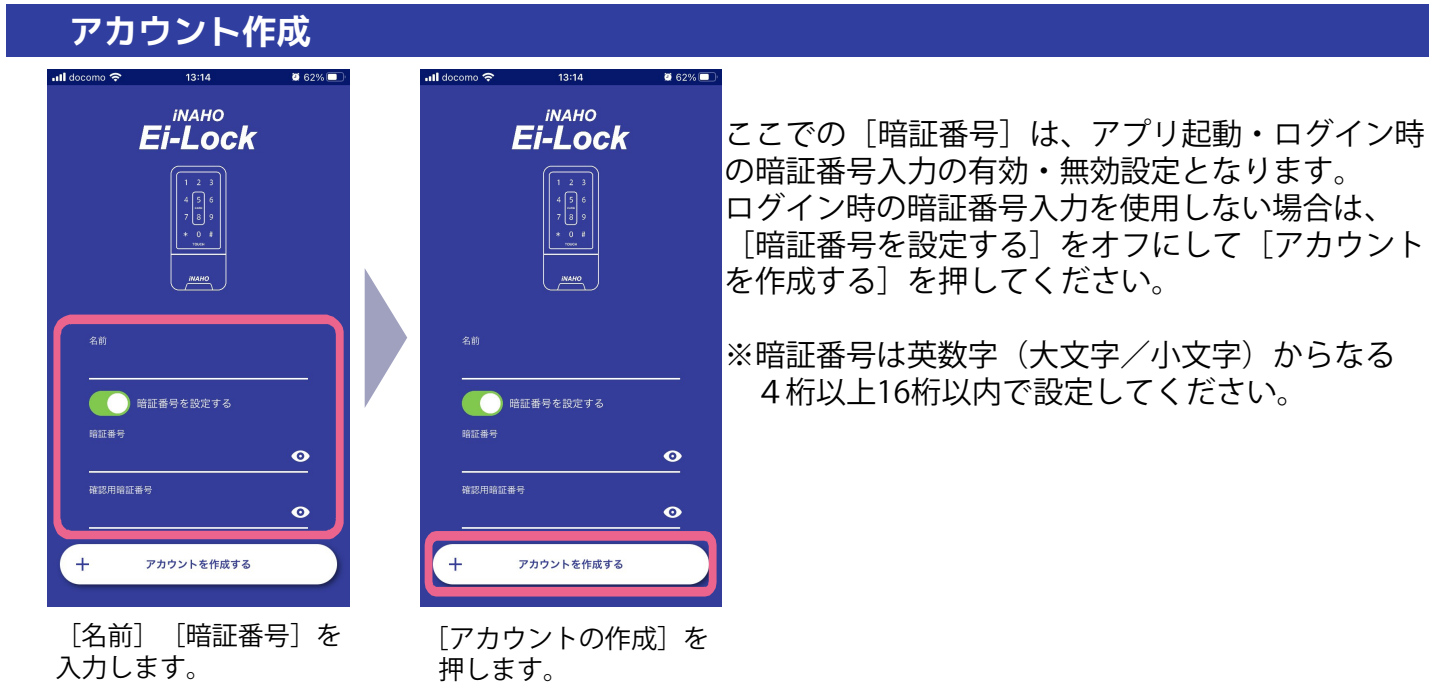

# **ログイン**

![](_page_1_Picture_7.jpeg)

[暗証番号] を入力し、 「ログイン]を押します。

![](_page_1_Picture_9.jpeg)

登録されているEi-Lockが ない場合は、登録する画面 が表示されます。

[暗証番号] を入力して、「ログイン]ボタンを 押してください。

※アカウント作成時、[暗証番号]を設定して いない場合は、ログイン画面は表示されません。 ※右上の表示が『通常モードに切り替える』の場合は この部分を押し、『取付けモードに切り替える』 の表示としてEi-Lockの登録を行ってください。

### **Ei-Lockの登録**

![](_page_2_Figure_1.jpeg)

![](_page_2_Picture_2.jpeg)

※Ei-Lockの近くで電池が 入っている状態で行って ください。

2

す。

### **Ei-Lockの追加登録**

![](_page_3_Picture_1.jpeg)

登録の手順はP.2「Ei-Lockの登録」を 参照してください。

# **開錠操作**

![](_page_3_Picture_4.jpeg)

[ゲート]を押します。 [進捗インジケータ] が表示されるので完 了するまでお待ちく ださい。

[✓]が表示され、 Ei-Lockが開錠します。

画面が表示されます。

 $\overline{\mathbf{c}}$ 

※[自動ロックの設定]で「手動ロック」を選択して いる場合は、ゲートを押すたびに開錠・施錠を 行ないます。

![](_page_4_Picture_0.jpeg)

![](_page_4_Picture_1.jpeg)

を押します。

[開錠設定][音量設定] [自動ロックの設定] [電波強度]が設定できます。

を指定した後、[設定反映] を押します。

[ゲート設定が完了しました] が表示され、Ei-Lockへ設定 が反映されます。

![](_page_4_Picture_6.jpeg)

Ć

究竟設立

![](_page_4_Picture_7.jpeg)

[開錠設定]を押すと、Ei-Lockの 開錠方向を時計回り・反時計回り で設定できます。

![](_page_4_Picture_9.jpeg)

[自動ロック]を押すと、自動ロック・手動 ロックの設定を切り替えることができます。 青くなっているときは自動ロックです。

![](_page_4_Picture_11.jpeg)

[音量設定]を押すと、Ei-Lockの 音量を3段階で設定できます。

### **管理画面 カード・スマホの登録管理**

![](_page_5_Picture_1.jpeg)

登録済みユーザーから 選択、または新規登録を 押します。

5

を押します。

# **管理画面 暗証番号の登録管理**

![](_page_6_Picture_1.jpeg)

# **管理画面 ワンタイム認証**

ワンタイム認証設定で登録した暗証番号を、1度でもテンキー入力して開錠操作すると、同じ暗証番号 での再操作を行うことができなくなります。 [カード一覧] - [ユーザー編集]画面にて、使用したワンタイム暗証番号を有効状態で設定反映させると、 再度ワンタイム認証を行うことができます。

ワンタイム認証する場合は、「暗証番号の登録管理」で「ワンタイム」表記されている桁数を選択して、 暗証番号の登録を行ってください。

![](_page_7_Picture_0.jpeg)

登録したスマホ鍵のURLを取得して、メール等で共有することができます。 (P.12)

# **管理画面 カード・暗証番号の削除・更新**

### ▶ **カード・暗証番号の削除**

![](_page_8_Picture_2.jpeg)

[カード一覧]を押して、 [カード・暗証番号一覧] 画面に移行し、[ユーザー

削除]を押します。

覧]画面に移行し、 [編集する]を押します。

カード・暗証番号削除 ● 全ユーザーを選択する  $F$  001  $\blacksquare$ ă **証番号001**  $\bullet$  $\frac{***}{*}$ ンタイム暗証番号  $\oplus$  $\bullet$ 鳳

チェックでEi-Lockから 削除するカード(スマホ 含)・暗証番号を選択し、 [削除]を押します。

・不可能をスイッチで 設定、ユーザー名を編集し、 [設定反映]を押します。

● 全ユーザーを選択する  $D$ <sup> $+$ 601</sup>  $\blacksquare$ ● 暗証番号001  $\frac{1}{2}$ ● ワンタイム暗証番号  $\oplus$ 副除しますか? キャンセル

カード・暗証番号削除

「削除しますか?」と 表示されるので[OK]を 押します。

![](_page_8_Picture_6.jpeg)

削除したカード(スマホ 含) ・暗証番号が一覧表 示されます。

▶ **カード・暗証番号の名前変更**

![](_page_8_Picture_9.jpeg)

含) ・暗証番号が一覧 表示されます。

押します。

# **管理画面 スマホ鍵の削除・更新**

# **スマホ鍵の削除** ▶

![](_page_9_Picture_233.jpeg)

[スマホ一覧]を押して [スマホ一覧]画面を表 示し、[ユーザー削除] を押します。

![](_page_9_Picture_4.jpeg)

チェックでEi-Lockから 削除するスマホ鍵を選 択し、[削除]を押します。

スマホ編集

● 全ユーザーを有効にする

 $\ddot{a}$ 

 $\sigma_{\overline{n}}$ 

 $\ddot{\alpha}$ 

 $\sigma_{\overline{m}}$ 

つくスマホ花子

ファイルスの

 $\bigodot$   $\sqrt{27} \times 1001$ 

 $\bigcap$ 

すまほ002

![](_page_9_Picture_6.jpeg)

[削除しますか?]と表 示されるので[OK]を押 します。

![](_page_9_Picture_8.jpeg)

削除したスマホ鍵が 一覧表示されます。

### ▶ **スマホ鍵の名前変更**

![](_page_9_Figure_11.jpeg)

を押します。

スマホ鍵ごとに利用可 能・不可能をスイッチ で設定、ユーザー名を 編集し、[設定反映]を 示し、 [ユーザー編集]

押します。

![](_page_9_Picture_13.jpeg)

「ゲートに反映します か?]と表示されるの で[OK]を押します。

![](_page_9_Picture_15.jpeg)

反映したスマホ鍵が 一覧表示されます。

# **カード・暗証番号のCSVインポート/エクスポート**

![](_page_10_Picture_1.jpeg)

[インポート] 登録するカード・スマホ・暗証番号のCSVデータを スマホアプリに取り込むことが可能です。

[エクスポート] スマホアプリに登録されている カード・スマホ・暗証番号・スマホ鍵情報を、 指定した保存先へファイル名「key.csv」で出力します。

[エクスポート]を押します。

[Microsoft Excel]または[メモ帳]などで開いて、編集することが可能です。 表示内容は以下の通りです。 文字コードはUTF-8です。

![](_page_10_Picture_149.jpeg)

![](_page_10_Picture_150.jpeg)

### **ログの閲覧・ダウンロード**

![](_page_11_Picture_1.jpeg)

[ログ一覧]を押します。 Ei-Lockに保持している ログを表示します。

**[ダウンロード]ボタン** ඡ ログのCSVデータをダウンロードして メール等で送信・保存することができます。 CSVデータは[Microsoft Excel]または [メモ帳]で開いて、編集することが可能です。

> Ei-Lockの最新のログを取得します。 ※再読み込みボタンで最新のログを取得 すると、古いログは上書きされます。 **[再読み込み]ボタン**

[Microsoft Excel]または[メモ帳]で開いて、確認することが可能です。 表示内容は以下の通りです。

 $C$ 

![](_page_11_Picture_189.jpeg)

![](_page_11_Picture_190.jpeg)

![](_page_11_Picture_191.jpeg)

**招待コードで鍵を取得する**

#### ▶ **QRコードで鍵を取得する**  $=$ Œ 取付けモードに切り替える 回题 ■■■■<br>(を読み取って下さい 登録が完了しました 登録されている<br>iNAHO Ei-Lock がありません 暗証番号を入力して下さい  $\frac{5}{8}$  $\bullet$  $Fi-I$  ock  $\bigoplus$  $\checkmark$ <br>招待コードで鍵の登録をする iNAHO Ei-Lock を追加する 暗証番号入力 iNAHO Ei-Lock を初期化する ホーム画面へ戻る キャンセルする ホーム画面へ戻る [招待コードで鍵の登録 「管理画面 スマホ鍵管理 「管理画面 スマホ鍵管理

をする]を押します。

画面」のスマホ鍵の追加 にて発行したQRコードを 読み取ります。

# 画面」のスマホ鍵の追加 にて設定された[暗証番号] を入力します。

![](_page_12_Figure_5.jpeg)

### **※スマホ鍵を取得する際に、最上位管理者・管理者より暗証番号を教えてもらってください。**

![](_page_12_Figure_7.jpeg)

# **バックアップ・復元**

![](_page_13_Picture_78.jpeg)

![](_page_13_Picture_2.jpeg)

スマホアプリに登録されている鍵情報をメール等、保存先を選択してバックアップすることができます。 メール等を利用してスマホ本体以外に保存してください。

鍵情報の復元

他のスマホにアプリをインストールし、バックアップデータを移行して[鍵情報の復元]を行うと、 登録していた鍵情報を復元することができます。

![](_page_14_Picture_0.jpeg)

### ▶ **Ei-Lockが登録されていない状態、鍵を持っていない状態から初期化**

![](_page_14_Picture_2.jpeg)

既設の設定済みEi-Lockを初期化して、アプリを新規でインストールした スマホを最上位管理者として運用する場合に行なう初期化方法です。

[登録されているiNAHO Ei-Lockがありません]画面で [iNAHO Ei-Lockを初期化する]を押すと、「ドア管理画面から初期化」の 3つ目の画面に移行するので、手順に沿って初期化を行なってください。

### **メニュー画面について**

![](_page_15_Picture_1.jpeg)

ホーム画面の左上にある「ミ メニューバー]アイコンを押すと、 メニュー一覧が表示されます。

### **[アカウント管理]**

アプリ初回起動時に設定した名前とアプリ起動時の暗証番号を 編集することができます。

### **[お問い合わせ]**

外部のメールアプリを利用して、問い合わせを行うことができます。

### **[製品情報]**

製品の最新取扱説明書が公開されているHPを閲覧できます。

### **[ご利用規約]**

アプリ初回起動時に同意した、利用規約を再度表示することができます。

### **[ライセンス]**

本アプリ内で利用したライブラリのライセンス一覧です。

### **[プライバシーポリシー]**

プライバシーポリシーを確認することができます。

### **スマホアプリ利用上の注意事項**

アプリ起動時にストアに最新版があるときは、最新版へのアップデートが促されます。 アプリは常に最新版を利用ください。

アプリの取扱説明書は、HPで公開している最新版を参照してください。